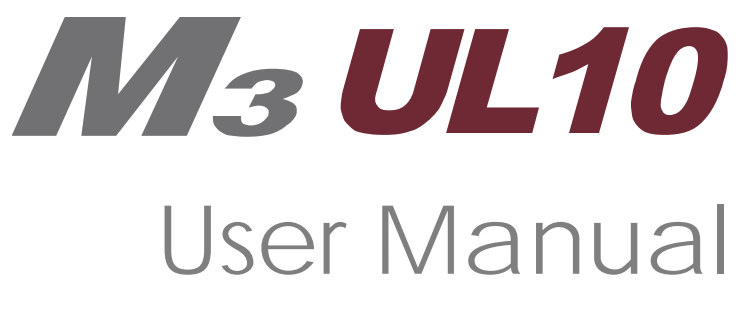

Version 1.1 ©2015

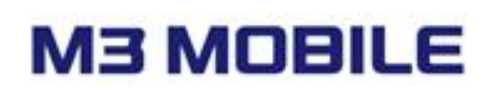

Using this manual

**1**

# **Using this manual**

Thank you for purchasing this M3 UL10. This device will provide you with high quality data capture and mobile communication at industrial level of ruggedness.

This user manual has been specially designed to guide you through the basic functions and features of M3 UL10.

### **Read me first**

- **•** Please read all safety precautions and this manual carefully before using your device to ensure safe and proper use.
- This user manual is written based on current state of the device and the detail of this manual are subject to change without prior notice.
- The description on this manual is based on the default setting of the device.
- Images and screenshots are taken using current version of software.
- This user manual assumes the device is fully optioned. For the available options with your device, please contact your local distributor or visit our homepage at [http://www.m3mobile.net](http://www.m3mobile.net/)
- $\bullet$  M3 Mobile is not liable for performance issues caused by third-party applications.
- M3 Mobile is not liable for performance issues or incompatibilities caused by user mistakes.
- M3 Mobile is not liable for copyright/patent infringement by the user.
- M3 Mobile may request part of or entire application developed by third-party company to improve the overall product performance.
- Newer version of operating system (OS) than your current OS may have been released after your purchase. For the latest OS version information, please contact your local distributor.
- **This user manual may contain technical and/or editing error.**

# **Copyright**

Copyright © 2015 M3 Mobile Co., Ltd.

This user manual is protected under international copyright laws. Any part of this document cannot be copied, reproduces, modified or translated to other languages without prior written consent of M3 Mobile.

## **Trademarks**

- M3 Mobile and the M3 logo are registered trademark of M3 Mobile Co., Ltd.
- $\bullet$  M3 UL10 is a registered trademark of M3 Mobile.
- Microsoft logo, Windows logo, MS Office, ActiveSync and Windows Mobile Device Center are registered trademarks of Microsoft Corporation.
- Bluetooth® is a registered trademark of the Bluetooth SIG, Inc.
- Summit and SCU are trademarks of Summit data communication.

# **Instructional icons**

Before you start, familiarize yourself with the below icons to help with the manual.

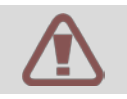

*Warning –situations that could cause injury to yourself or others.*

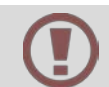

*Caution –situations that could cause damage to your device or other equipment.*

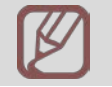

*Note – useful tips or additional information.*

## **Safety precaution.**

- Do not use PDA while driving.
	- $\checkmark$  It can expose to serious accident.
	- $\checkmark$  Using PDA while driving may defend against law.
- Do not touch charging plug with wet hand.
	- $\checkmark$  It may cause electric shock.
- Be aware of handling battery.
	- $\checkmark$  Do not apply big impact or drill into it.
	- $\checkmark$  Avoid damping the battery or submerge into water.
	- $\checkmark$  Avoid metallic contact with the battery.
- Do not expose PDA, battery or charger to excessive heat.
	- $\checkmark$  It may cause PDA's corruption or explosion.
	- $I$  If PDA has been left in a car, as temperature increases it may cause explosion.
- Do not use PDA in event of thunder and lightning.
	- $\checkmark$  Using PDA in lightning condition can cause electric shock.
- Avoid use of PDA in restricted area.
	- $\checkmark$  It can cause radio interference.
	- $\checkmark$  Avoid use of PDA within aircraft. It can interfere with the navigational system of the vessel.
	- $\checkmark$  Avoid use of PDA within hospital. It can interfere with the medical equipment.
- **•** Turn off PDA where explosion risk area.
	- $\checkmark$  Please obey rules of explosion risk area.
	- $\checkmark$  It is safe to turn off PDA in patrol station.
- Be aware of using head set.
	- $\checkmark$  Continuous use of head set with high volume can damage hearing ability.
	- $\checkmark$  Using headset while walking or driving, it can decrease attentiveness and cause accident.

# **Revision History**

#### **Version 1.0 Release date:** March, 2015

Initial release

# **Contents**

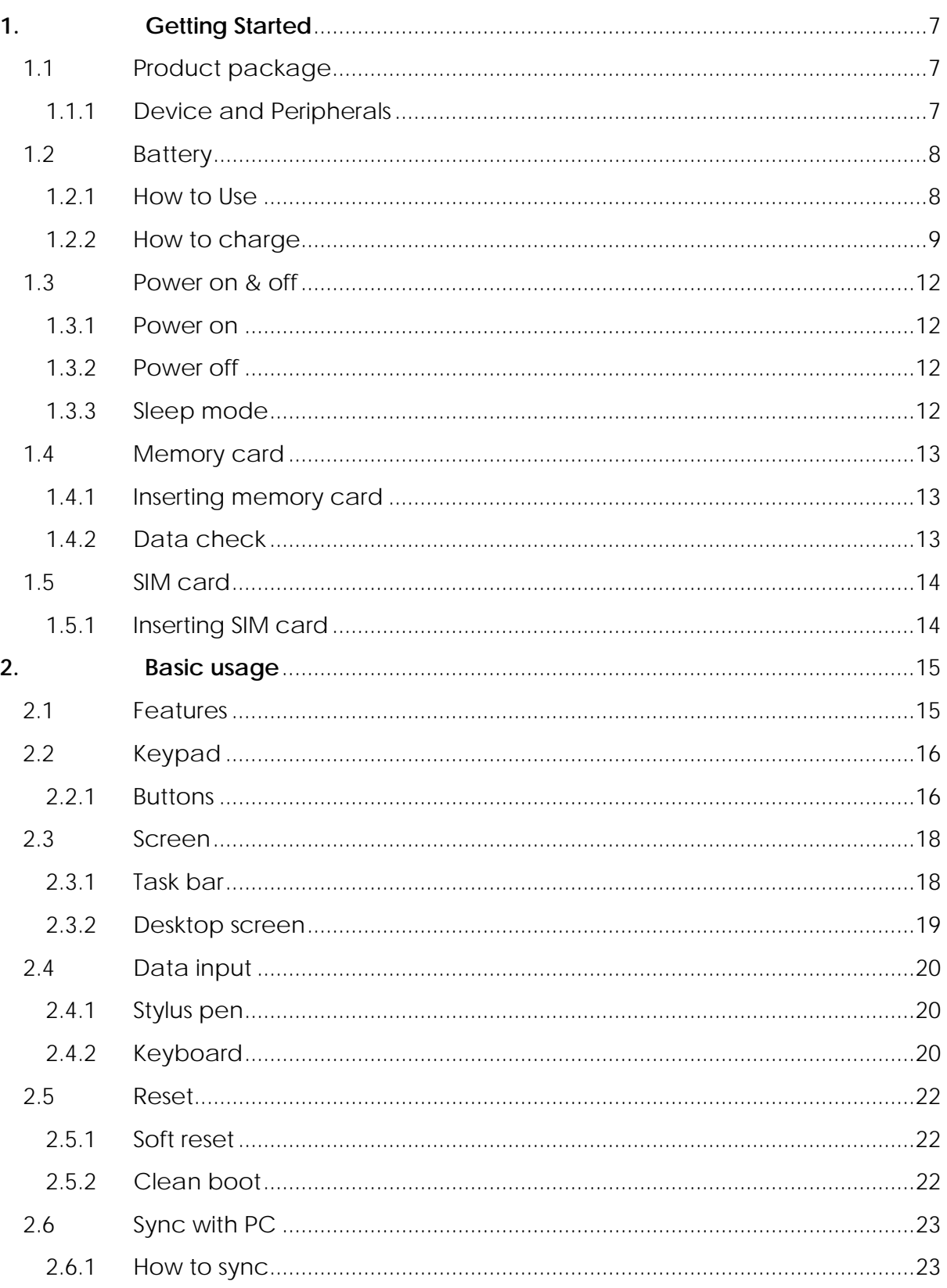

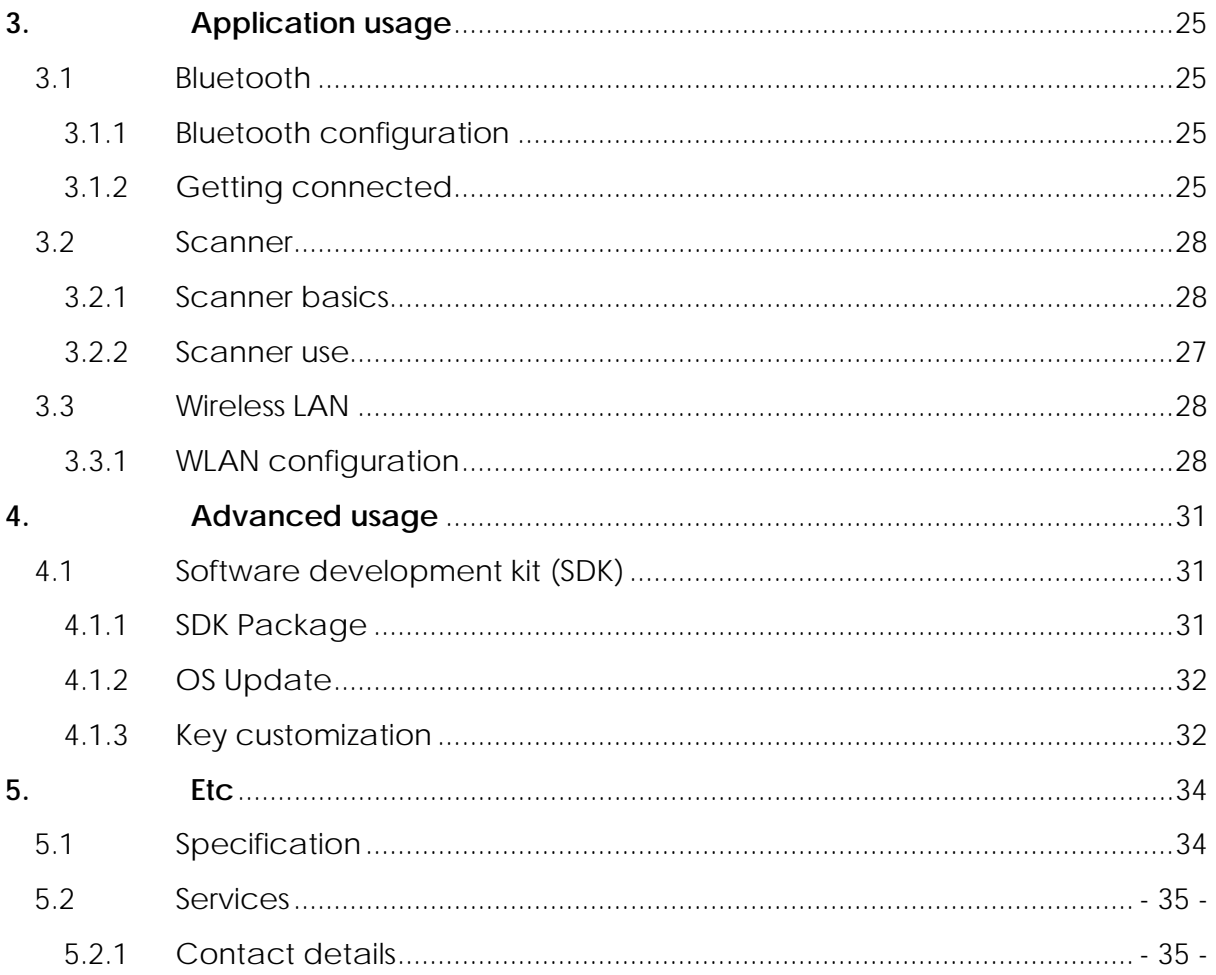

# <span id="page-6-0"></span>**1. Getting Started**

# <span id="page-6-1"></span>**1.1 Product package**

#### <span id="page-6-2"></span>**1.1.1 Device and Peripherals**

Check **M3 UL10**package contains below items:

![](_page_6_Figure_4.jpeg)

If there is any missing part or damaged item, please contact your supplier immediately.

![](_page_6_Picture_6.jpeg)

*Use of controls or adjustments or performance of procedures other than those specified herein may result in hazardous radiation exposure.*

# <span id="page-7-0"></span>**1.2 Battery**

#### <span id="page-7-1"></span>**1.2.1 How to Use**

#### **Inserting battery**

- Insert the battery to the battery pack position.
- Slide the battery lock to the left to lock the battery pack.

![](_page_7_Figure_5.jpeg)

*Check the battery is placed in the correct direction.*

#### **Removing battery**

- Slide the battery lock to the right to unlock the battery pack..
- Then lift up the battery to remove from the battery position.

![](_page_8_Picture_0.jpeg)

![](_page_8_Picture_1.jpeg)

*Battery contact pin may bend or damaged not pull out properly.* Program error may be occurred when removing battery while any program is *running. Please make sure the running program is closed before*

The back-up battery would work when the battery has removed so the device goes to sleep mode.

![](_page_8_Picture_4.jpeg)

*M3 UL10 can be used for maximum 11 hours with fully charged battery. It can be different depending on users*' *working environment.*

#### <span id="page-8-0"></span>**1.2.2 How to charge**

If the exclamation markshows up next to the battery icon, please charge the battery otherwise the device will be turned off.

![](_page_8_Picture_8.jpeg)

#### **Charging the battery**

 Plug in authentic AC adaptor plug to wall jack and DC jack to power connector of cradle.

 Insert PDA to device slot to start charging the PDA. Make sure that the device is connected to the cradle correctly.

![](_page_9_Picture_1.jpeg)

*AC adaptor is rated at 100~240V, 5A. Do not use the adapter outside the rated voltage.*

![](_page_9_Picture_3.jpeg)

Please use authentic cradle that M3 Mobile provides only, there might be a *malfunction and/or failure of device.*

![](_page_9_Picture_5.jpeg)

If PDA is in right position, charging LED will indicate red and it will start charging the battery. It will change to green when the battery is fully charged.

If the charging LED is not turned on, please re-insert the device to the cradle.

![](_page_9_Picture_93.jpeg)

![](_page_9_Picture_9.jpeg)

*Do not exposure the battery to excessive temperature. Acceptable user temperature range is -20oC (-4oF)~60oC (140oF)*

It will take approximately 4 hours to fully charge from deplete state using the supplied charging cradle.

#### **Charging spare battery**

Position the spare battery to battery pack of the cradle as indicated in the following figure.

Charging LED on the cradle indicates the charging status.

![](_page_10_Picture_3.jpeg)

Remove the spare battery from the charging slot when charging is done.

Battery attached to the PDA will be charged first than the spare battery on the cradle, when two batteries are being charged at the same time.

![](_page_10_Picture_6.jpeg)

 *M3 Mobile recommends replacing the battery if the battery is being used for 2 years.*

*Battery capacity decrease when charging and discharging is repeated.*

Battery information can be checked in **StartSettingsSystemPower.**

![](_page_10_Picture_10.jpeg)

![](_page_10_Picture_11.jpeg)

![](_page_10_Picture_12.jpeg)

# <span id="page-11-0"></span>**1.3 Power on & off**

#### <span id="page-11-1"></span>**1.3.1 Power on**

To turn on the device, attach fully charged main battery and press the power button briefly.

![](_page_11_Picture_3.jpeg)

*Empty or low level of the back-up battery may cause starting problem. If this happens press and hold the reset button for 5 seconds.*

![](_page_11_Picture_5.jpeg)

#### <span id="page-11-2"></span>**1.3.2 Power off**

Press and hold the power button for more than 5 seconds to turn off the device.

#### <span id="page-11-3"></span>**1.3.3 Sleep mode**

Device will automatically enter '**Sleep mode**' to save battery if there is no constant usage.

By default, backlight is turned off after 30 seconds of null state and will enter sleep mode if the device is not used for 1 minute on battery power.

The time can be set from **StartSettingsSystemBacklight** for backlight off time and **StartSettingsPower** for sleep mode.

![](_page_11_Picture_12.jpeg)

*In sleep mode, all modules except phone module are powered off which causes Wi-Fi to disconnect from the current AP. However, on resume, Wi-Fi is automatically re-connected to the AP normally within 10 seconds.*

# <span id="page-12-0"></span>**1.4 Memory card**

#### <span id="page-12-1"></span>**1.4.1 Inserting memory card**

M3 UL10 uses **MicroSD**external memory card. The external memory slot is located inside of the battery as indicated in the following image:

![](_page_12_Figure_3.jpeg)

To insert MicroSD, first open the top cover and slide in the external memory card in the right direction until you feel a click.

![](_page_12_Picture_5.jpeg)

 *M3 UL10 with Windows CE 6.0 operating system supports up to 32GB of external memory.*

### <span id="page-12-2"></span>**1.4.2 Data check**

Stored data can be checked in **My DeviceStorage Card**.

For OS update using MicroSD, please refer to section 4.2.1 OS update via SD card.

# <span id="page-13-0"></span>**1.5 SIM card**

#### <span id="page-13-1"></span>**1.5.1 Inserting SIM card**

If the device is optioned with 3G network, SIM card slot is located under the battery socket.

The SIM must be authorized by the local network provider for voice or data communication over the wireless network.

To insert the SIM card, remove the battery and slide in the SIM card to the proper position.

![](_page_13_Figure_5.jpeg)

Please refer to section 3.5 Phone for more information on how to use the phone.

Using this manual **14**

# <span id="page-14-0"></span>**2. Basic usage**

# <span id="page-14-1"></span>**2.1 Features**

**Device layout**

![](_page_14_Picture_3.jpeg)

# <span id="page-15-0"></span>**2.2 Keypad**

#### <span id="page-15-1"></span>**2.2.1 Buttons**

M3 UL10 has two different keypad options: **37Keys** and **55Keys**.

![](_page_15_Figure_3.jpeg)

< 37 keys >

![](_page_15_Picture_144.jpeg)

![](_page_16_Figure_0.jpeg)

< 55 keys >

![](_page_16_Picture_117.jpeg)

# <span id="page-17-0"></span>**2.3 Screen**

When you turn on the device, you will see a screen as the following image. The screen is divided into 2 sections.

![](_page_17_Picture_2.jpeg)

<span id="page-17-1"></span>**2.3.1 Task bar**

Task bar indicates the status of the device and 'Start' menu.

![](_page_17_Picture_116.jpeg)

Using this manual **18**

![](_page_18_Picture_127.jpeg)

### **2.3.2 Desktop screen**

There are program icons which can be added and/or deleted in home screen.

![](_page_18_Picture_128.jpeg)

# <span id="page-19-0"></span>**2.4 Data input**

#### <span id="page-19-1"></span>**2.4.1 Stylus pen**

**Select and execute** Click on the target icon with stylus pen.<br> **Performing selecting menu** Double-click on the icon to perform, with **Pouble-click on the icon to perform, with Stylus pen.Long** press on touch screen allows user to selection onparticular functions - cut, copy, delete, etc. **Selecting several contents** Drag several icons to choose and/or set block.

![](_page_19_Picture_107.jpeg)

### <span id="page-19-2"></span>**2.4.2 Keyboard**

**Physical keys** Press the keypads on the device.

**Soft input panel (SIP)** Click on keyboard icon at the menu bar  $(\nabla)$ .

![](_page_19_Picture_108.jpeg)

**Transcriber** Hand writing recognition.

To enable transcriber, click on the up arrow when SIP is shown. When an SIP menu pops up select Transcriber.'**Transcriber Intro**' window will be show up and click '**Don't show this**', if this information is no longer needed.

![](_page_20_Picture_0.jpeg)

Input data with stylus pen, checked data will be recognized within 2 seconds.

![](_page_20_Picture_38.jpeg)

![](_page_20_Picture_3.jpeg)

To turn off transcriber, simply select back to Keyboard from SIP menu.

# <span id="page-21-0"></span>**2.5 Reset**

#### <span id="page-21-1"></span>**2.5.1 Soft reset**

When an unexpected error occurs while using the device, SOFT RESET allows your device to restart, similar to rebooting a computer. It will adjust memory allocation - all records and entries are retained after soft reset but unsaved data or files will be lost.

Press the RESET BUTTON briefly.

![](_page_21_Picture_4.jpeg)

#### <span id="page-21-2"></span>**2.5.2 Clean boot**

When an unexpected error cannot be solved with SOFT RESET, perform CLEAN BOOT to restart the system. It will erase all data stored in the device except data stored in Flash Disk and return to its default settings.

Follow below steps to CLEAN BOOT. ( $\triangleright + \circledcirc$  or  $\Box + \circledcirc$ )

- Turn off the device by pressing the power button more than 10 seconds.
- Press and hold Right direction button then press the power button.
- '**Clean Boot**' will be displayed on screen and press '**3**' to precede clean boot.
- Device will be initialized after clean boot that is, clean boot deletes everything except data stored in Flash Disk.

# <span id="page-22-0"></span>**2.6 Sync with PC**

Sync is simplified form of Synchronization, which enables files transfer or back-up data between PC and the device.

To synchronize the device with PC, one of the following sync programs must be installed on the PC. Please download appropriate program depending on the operating system of the PC

#### **Sync program download**

Windows Mobile Device Center (Windows Vista or later):

<http://support.microsoft.com/en-us/kb/931937>

ActiveSync (Windows XP): [Download](http://www.microsoft.com/download/en/details.aspx?id=15) Link

#### <span id="page-22-1"></span>**2.6.1 How to sync**

To sync, please follow the steps described below.

- 1. Download and install WMDC (or ActiveSync) on PC.
- 2. Connect client port of the cradle and PC using supplied USB cable.
- 3. Supply AC power to the cradle.
- 4. Turn on the device and place it on the cradle.

After step 4, your PC will automatically detect M3 UL10 and install Pocket\_PC driver. Once the driver installation is done successfully, you should be able to transfer files or back up files on the device.

![](_page_22_Picture_14.jpeg)

When you see a window similar to this, it means your device is connected to the PC correctly.

![](_page_22_Picture_16.jpeg)

![](_page_23_Picture_0.jpeg)

*If Cradle and PC is connected with USB cable before installing ActiveSync, PC may not recognize Equipment*

#### For features of WMDC or ActiveSync, please visit Microsoft homepage for more details.

*If ActiveSync does not work please check followings.*

- *Check USB cable is connected to cradle and PC properly.*
- 
- *Check PDA and its LCD are turned on*
- *Check if [Allow USB connection with this desktop computer] is checked from ActiveSync program menu<sup>></sup>File*>Connecting Option

*After checking all those above, try ActiveSync again or try Soft/Hard reset and ActiveSync.*

# <span id="page-24-0"></span>**3. Application usage**

### <span id="page-24-1"></span>**3.1 Bluetooth**

#### <span id="page-24-2"></span>**3.1.1 Bluetooth configuration**

#### **Turning on**

Click on Bluetooth icon on task bar ( ) and choose '**Enable Bluetooth**' to turn on the

Bluetooth module.Once the Bluetooth is on, the task bar icon will change to  $\overline{\mathcal{X}}$  to indicate it is enabled.

![](_page_24_Picture_6.jpeg)

To turn it off, simply disable the Bluetooth after click on  $\overline{\mathcal{X}}$  icon from task bar.

*M3 UL10 can use two different Bluetooth stacks:*

![](_page_24_Picture_8.jpeg)

*1. StoneStreetOne (default) 2. Microsoft Bluetooth stack can be changed from Start→Settings→System→BT Select The device must go through power cycle after stack change.*

### <span id="page-24-3"></span>**3.1.2 Getting connected**

#### **Set Bluetooth Connection**

Bluetooth connections can be configured using BTExplorer. To launch BTExplorer, click on

![](_page_24_Picture_13.jpeg)

![](_page_25_Picture_0.jpeg)

To make a new Bluetooth connection, follow steps below.

1. Click **Next** to search for connectable devices.

![](_page_25_Picture_89.jpeg)

2. Choose the service willing to be connected and click '**Next**' to go to next step.

![](_page_25_Picture_5.jpeg)

3. When '**PIN Code Request**' pops up, enter pin code which is identical with paired device, and follow the dialog to finish Bluetooth pairing.

![](_page_26_Picture_93.jpeg)

### <span id="page-26-0"></span>**3.2 Scanner**

M3 UL10 provides 1D or 2D scanner as an optional module. Please contact your local distributor for scanner options.

#### <span id="page-26-1"></span>**3.2.1 Scanner basics**

M3 Mobile provides two types of scanner program:

- 1. ScanEmul Keyboard wedge application which sends barcode data.
- 2. ScanTest Used as scanner demonstration or quick tests.

When ScanEmul is running scanner icon  $(\Box\hspace{-0.1cm}I\Box)$  will appear on task bar.

![](_page_26_Picture_8.jpeg)

*1. While ScanEmul is running, ScanTest cannot be used and vice versa. 2. Imager and Camera cannot run at the same time.*

For detailed description of scanner application, please refer to Application Manual.

ITC Page Link [http://itc.m3mobile.net](http://itc.m3mobile.net/)

#### <span id="page-26-2"></span>**3.2.2 Scanner use**

Press scanner button toward to barcode you want to read.

![](_page_27_Picture_0.jpeg)

Make sure the laser beam covers whole barcode to read data properly.

![](_page_27_Figure_2.jpeg)

*1. Do not stare into beam.*

*2. Use of control of adjustment or performance of procedures other than those specified herein may result in hazardous radiation exposure.*

*3. LASER LIGHT - Do not stare into beam, CLASS 2 LASER PRODUCT1.0mW, MAX OUTPUT:650nm*

### <span id="page-27-0"></span>**3.3 Wireless LAN**

<span id="page-27-1"></span>**3.3.1 WLAN configuration**

**How to connect**

WLAN icon ( $\frac{m}{2}$  ) on task bar indicates with WLAN is on or off respectively. If WLAN is off, click on the icon and Select '**Turn on WIFI**' to turn on WLAN module. Then, WLAN status icon

( $\frac{1}{100}$ ) will appear on the task bar. Click on the icon to launch Summit Client Utility (SCU).

![](_page_28_Figure_2.jpeg)

To connect to an AP, follow steps below.

i. Choose '**Scan**' from '**Profile**' tab of SCU.

![](_page_28_Picture_78.jpeg)

ii. From the AP list, click on the target SSID and Configure to access. Enter secure codes if applicable.

> Using this manual **29**

![](_page_28_Picture_79.jpeg)

iii. Once a profile is created, click '**Commit**' to save the profile and move to the main tab to change the active profile.

![](_page_29_Picture_39.jpeg)

iv. Check the connection status to ensure it is connected properly.

![](_page_29_Picture_3.jpeg)

*Entering sleep mode while the WLAN is connected will cause connection drop. However, upon wake up, it will automatically re-connect to the AP within 10 seconds.*

# <span id="page-30-0"></span>**4. Advanced usage**

## <span id="page-30-1"></span>**4.1 Software development kit (SDK)**

M3 Mobile provides SDK to software developers to help them with their development.

#### **Supported development tools**

- Visual Studio 2005 (8.0) (.NET Framework 2.0) or higher
- $\bullet$  Visual C++, Visual C#
- Visual Basic .NET (scanner only)

#### **Development System Requirements**

- Pentium compatible 500MHz processor or better
- Microsoft Windows 98 / ME / 2000 / 2003 / XP
- **•** ActiveSync

#### **Development Platform Requirements**

 Windows Mobile Platform SDK must be installed on your computer to be able to develop software using this SDK.

#### <span id="page-30-2"></span>**4.1.1 SDK Package**

M3 Mobile provides SDK as a package for each product. Please download appropriate SDK package from online support page [\(http://itc.m3mobile.net\)](http://itc.m3mobile.net/)

In the package the following are included:

- i. SDK for each module : Bluetooth, Scanner (1D/2D), WLAN, SYSTEM
- ii. Sample test program for each module.
- iii. SDK Manual : Introduction, Tutorial, Sample sources, References

Using this manual **31**

#### <span id="page-31-0"></span>**4.1.2 OS Update**

To improve the performance and quality of the product, M3 Mobile can release later version of OS than the one that are currently installed on your device.

To check OS version of your device, please go to **Start → Settings → Control Panel → Version** and check OS Version.

![](_page_31_Picture_3.jpeg)

![](_page_31_Picture_4.jpeg)

*Other device information is either unknown or not-set because this screen image is a sample image to help your understanding.*

The latest officially version of OS can be checked on M3 Mobile support webpage.

M3 UL10 provides 2 ways of updating the OS:

- i. Using MicroSD
- ii. Using cradle with USB connection

For detailed description of OS update method, please refer to M3 FAQ document 'OS' section. FAQ Link <http://itc.m3mobile.net/faq/index.htm>

#### <span id="page-31-1"></span>**4.1.3 Key customization**

M3 UL10 provides freedom to user with key customization.

![](_page_32_Figure_0.jpeg)

Key customization can be done in 3 ways:

i. GUI method

 $[Start] \rightarrow [Setting] \rightarrow [Control Panel] \rightarrow [Keypad]$ 

![](_page_32_Picture_4.jpeg)

- ii. M3.ini
- iii. Changing registry

In fact, with alpha-numeric version, all physical buttons except the power button are customizable with registry change method.

Please refer to M3 FAQ document 'Keypad' section for more details. FAQ Link <http://itc.m3mobile.net/faq/index.htm>

# <span id="page-33-0"></span>**5. Etc**

# <span id="page-33-1"></span>**5.1 Specification**

![](_page_33_Picture_285.jpeg)

![](_page_33_Picture_286.jpeg)

![](_page_33_Picture_287.jpeg)

![](_page_33_Picture_288.jpeg)

#### **Wireless radio options**

![](_page_33_Picture_289.jpeg)

![](_page_33_Picture_290.jpeg)

※ M3 UL10 does not support the voice call.

#### **Certification**

![](_page_33_Picture_11.jpeg)

![](_page_33_Picture_12.jpeg)

![](_page_33_Picture_14.jpeg)

![](_page_33_Picture_15.jpeg)

#### Using this manual **34**

# <span id="page-34-0"></span>**5.2 Services**

If you experience any trouble while using our product, you can visit **M3 Service center** or send enquires to our **Information & Technology Center web page**[\(http://itc.m3mobile.n](http://itc.m3mobile./)et), we will do our best to solve your trouble as soon as we can.

M3 FAQ document can help you with troubleshooting.

For any enquires about business program, please contact program provider for faster service.

#### <span id="page-34-1"></span>**5.2.1 Contact details**

#### **Headquarter**

M3 Bldg., 735-45, Yeoksam-Dong, Gangnam-Gu, Seoul, 135-080, Korea Tel: +82 2 574 0037 Fax: +82 2 556 0156

[www.m3mobile.net,](http://www.m3mobile.net/) [sales@m3mobile.co.kr](mailto:sales@m3mobile.co.kr)

#### **Manufacturing Center**

Chun-ui Techno Park 201-610, 202, Chunui-Dong, WonMi-Gu, Buchoen, Gyeonggi-Do, 420- 857, Korea

Tel: +82 32 623 0030, Fax: +82 32 623 0035

#### **Information & Technology Web page (Online Support)**

[http://itc.m3mobile.net,](http://itc.m3mobile.net/) [it@m3mobile.co.kr](mailto:it@m3mobile.co.kr)

# **M3 MOBILE**

Using this manual

**35**